附件 2

#### 江苏省大学生知识竞赛教师线上监考操作手册

#### 一、登录方式

输入网址: [jsdxs.kaoshi.chaoxing.com](http://jsdxs.kaoshi.chaoxing.com/)

然后输入账号和密码(账号和密码将在初赛前 1 周、点对点发送 给各参赛高校联系人)。

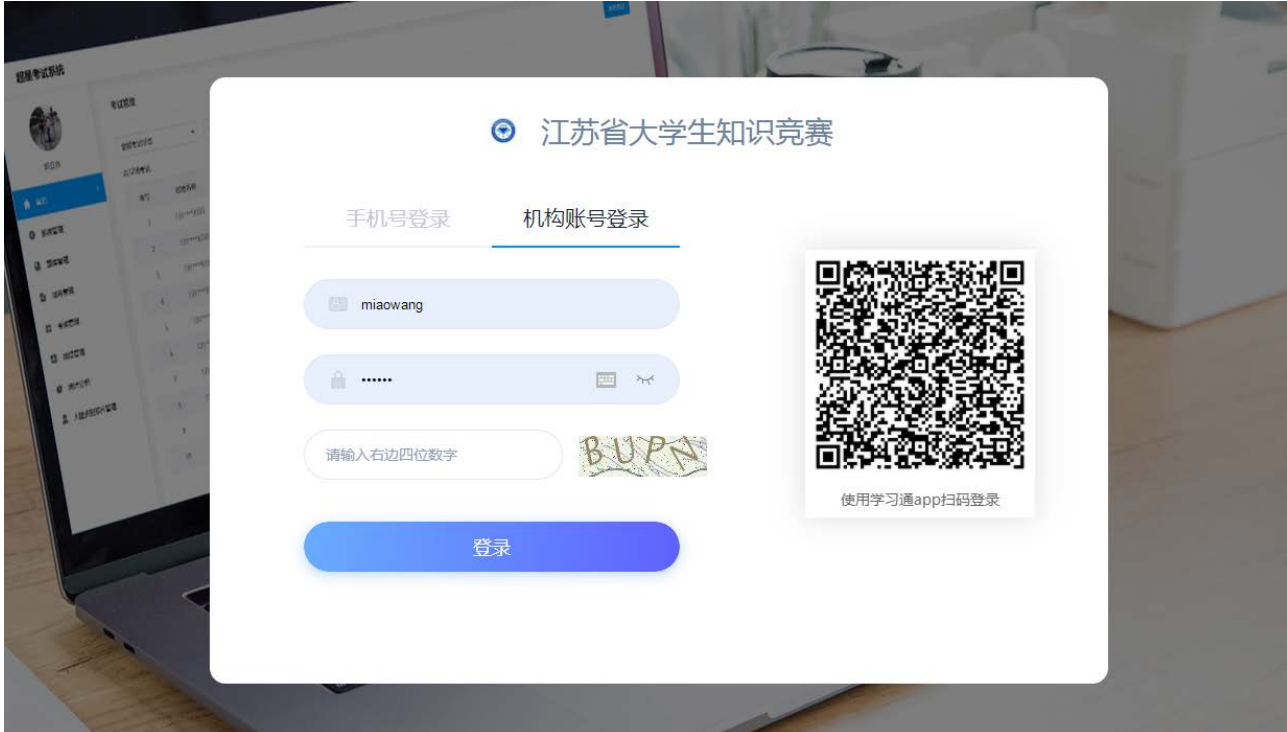

点击登录后选择下方"跳过"按钮(请务必选择!!!不要绑定手 机号!!)

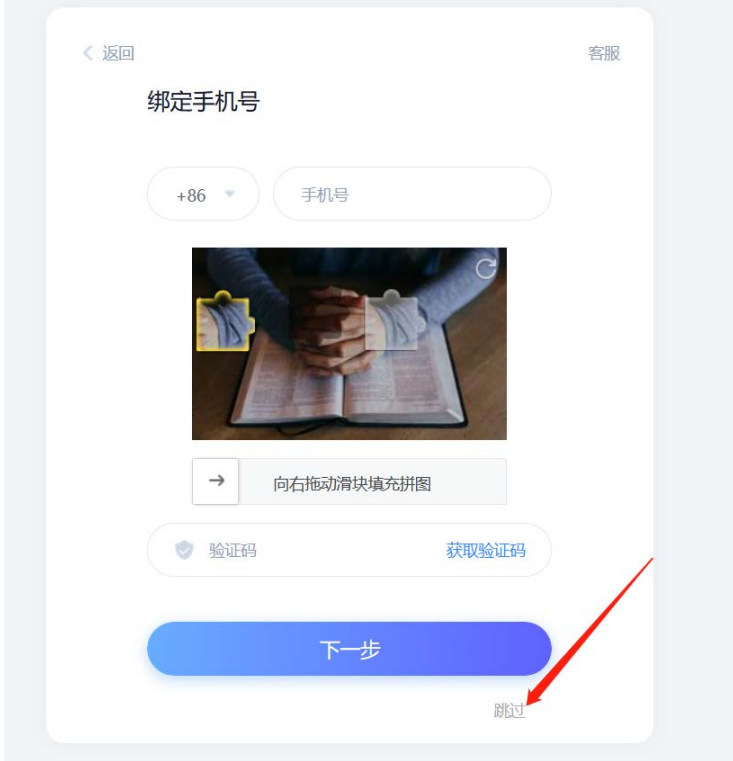

# 二、监考操作步骤

功能栏选择"考试管理"进入

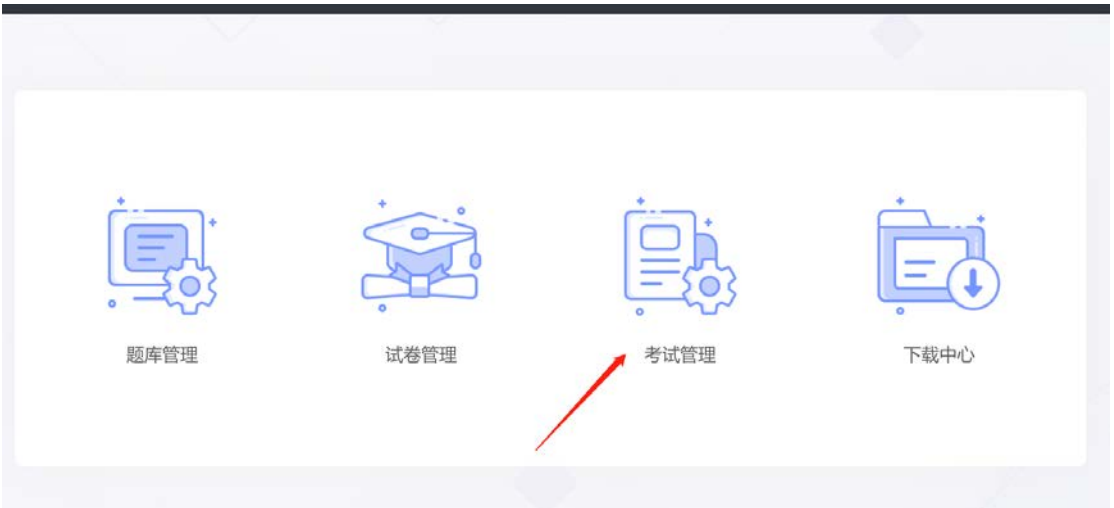

#### 对需要进行监考的考试进行监考

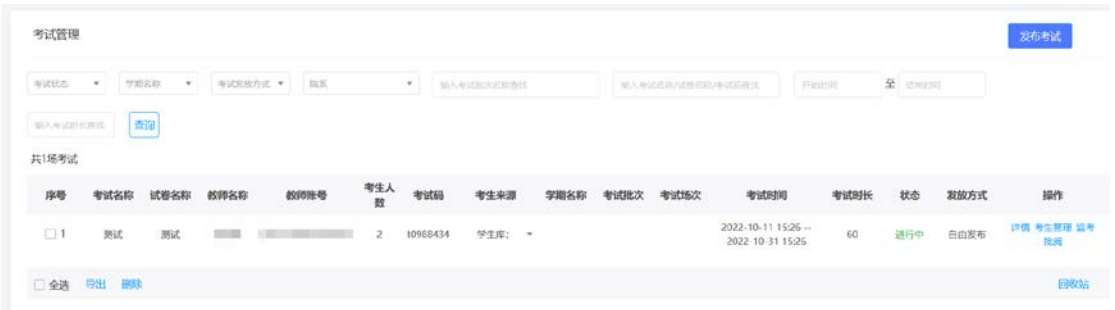

进入监考界面,查看所有考生考试信息,包括进入时间、IP、地 区、考试方式、人脸识别情况、切屏次数、切屏总时长等内容。

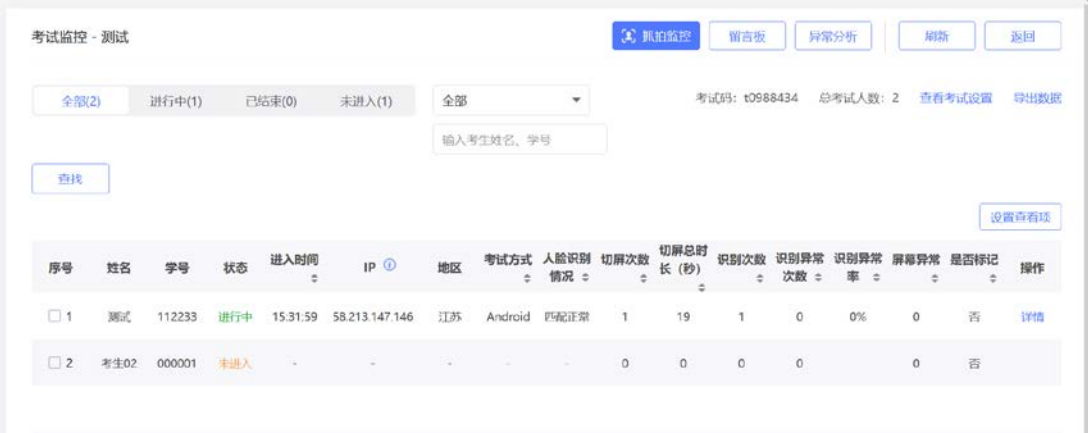

# 点击详情,查看该学生考试过程。

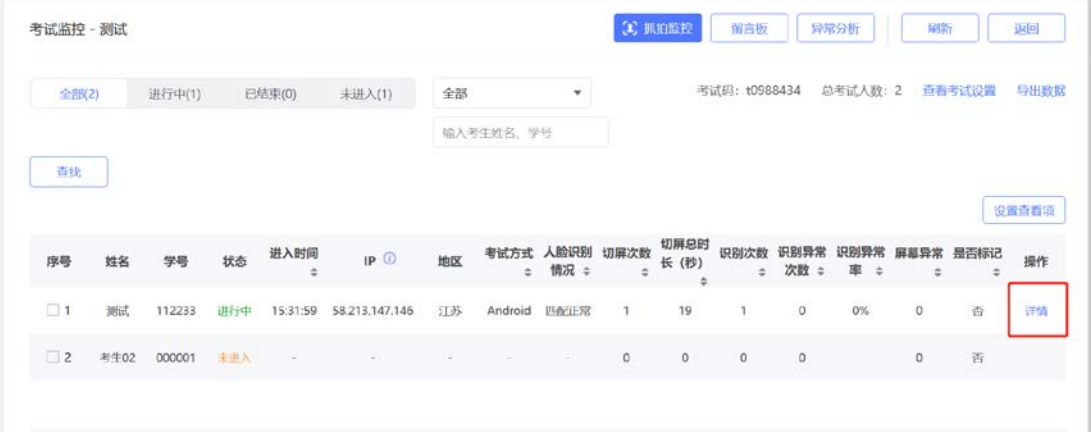

可以查看考生的考试记录,包括答题记录、抓拍记录、切屏记录、 进入考试人脸识别匹配度等内容。

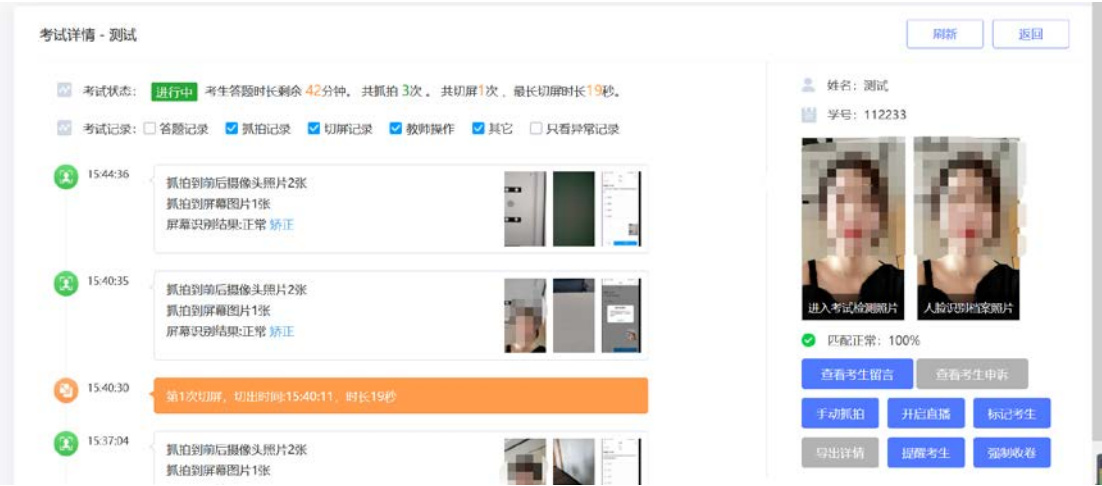

并且根据学生违规情况对学生进行提醒考生。

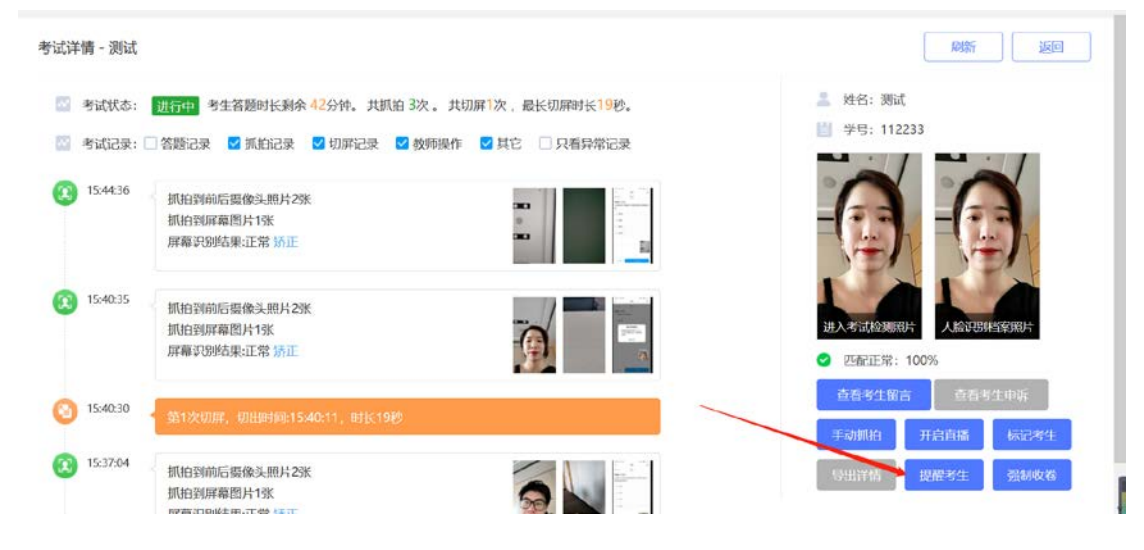

# 学生会收到提醒。

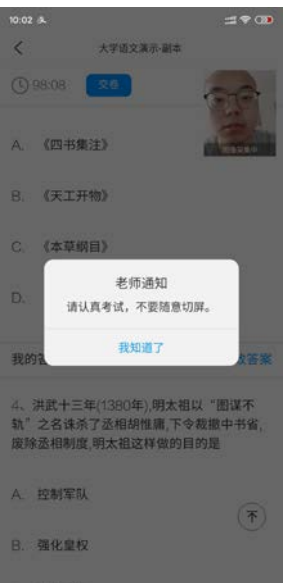

点击直播功能可以通过考生前后摄像头看到考生状态

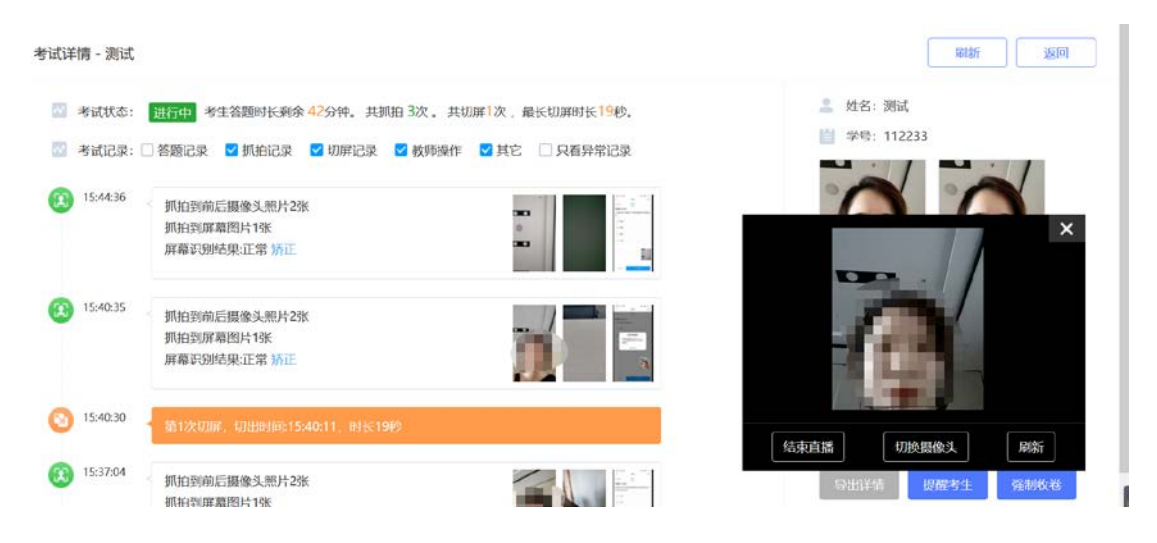

如果学生出现违规情况对学生进行强制收卷(考试必须在考试进 行中,且必须填写强制收卷理由)。

![](_page_4_Picture_3.jpeg)

点击"标记考生"可以对考生进行标记,如考生缺考,作弊,或 者因为硬件设备出现了问题而触犯了考试规则,均可通过标记说 明,作为监考痕迹

![](_page_5_Picture_25.jpeg)

### 点击抓拍监控,可以查看所有学生在考试过程中抓拍的镜头。

![](_page_5_Picture_26.jpeg)

### 可以根据抓拍情况,查看详情、提醒考生。

![](_page_5_Picture_27.jpeg)

点击"留言板"可以查看考生反馈内容,如有问题咨询技术人员 并进行回复

![](_page_6_Picture_5.jpeg)

![](_page_6_Picture_6.jpeg)